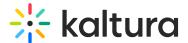

# Raising and lowering hands

This article is designated for all users.

Have a question or something to say? Raise your hand your digital hand to let everyone know.

### Raise your hand

To raise your hand, click the hand icon on the bottom toolbar.

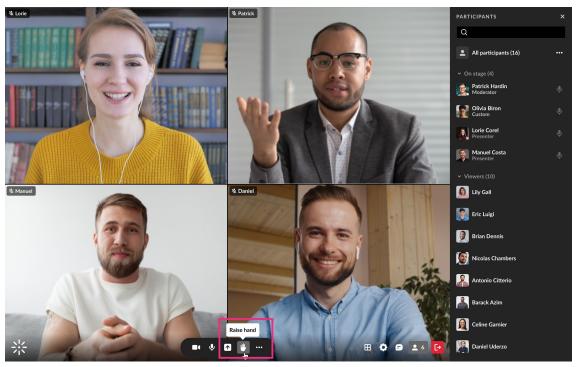

Your digital hand is now raised. The icon changes to yellow and a notification displays for the host / moderators.

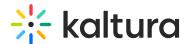

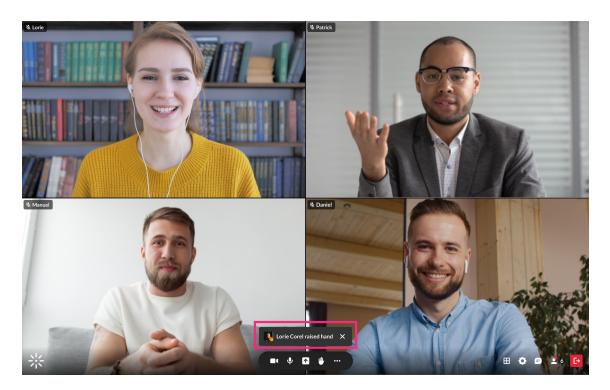

Your raised hand also displays in the Participants list next to your name and the Raised hands section. It will also display on your tile if you're on stage.

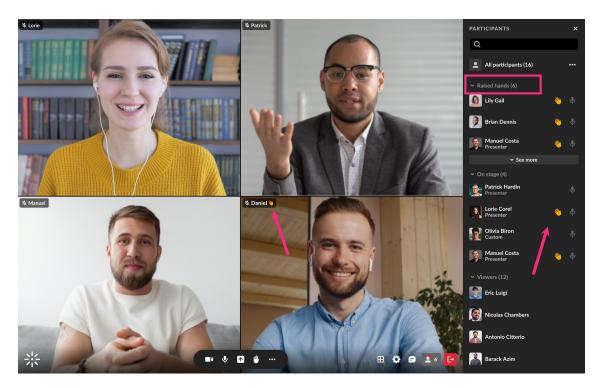

## Lower your hand

To lower your hand, click the yellow hand icon on the bottom toolbar.

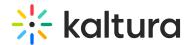

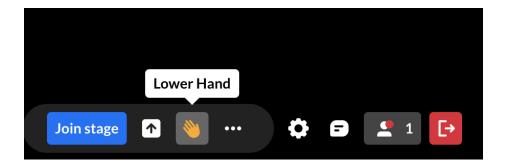

#### Host and moderators

Hosts and moderators have the ability to lower hands via the Participants list.

#### To lower an individual's hand:

Click the raised hand icon next to the participant's name.

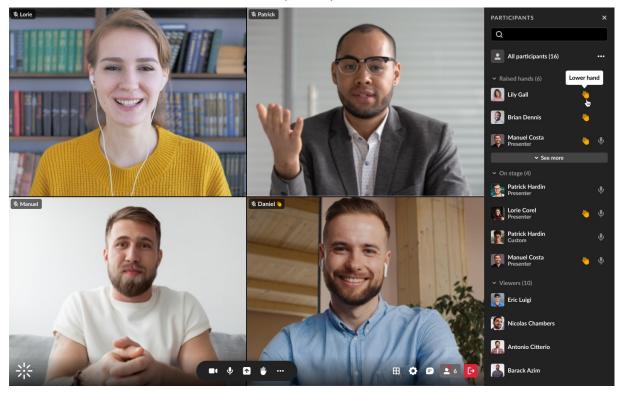

#### To lower all raised hands:

- 1. Click the 3 dots menu next to All participants.
- 2. Click Clear raised hands.

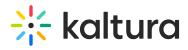

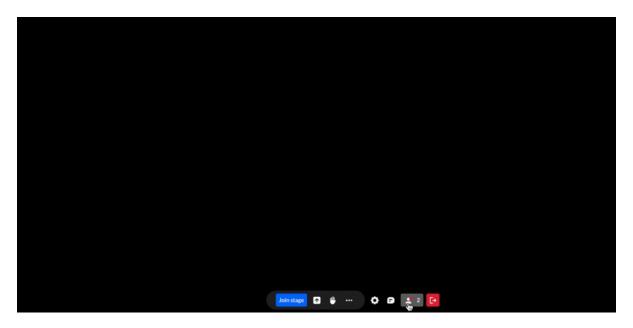

[template("cat-subscribe")]